# **cMT-G02 series**

## Installation Instruction

### **Installation and Startup Guide 1**

This document covers the installation of cMT-G02 Series HMI, for the detailed specifications and operation, please refer to Datasheet, Brochure and EasyBuilder Pro User Manual. Please read all warnings, precautions, and instructions on the device carefully before use.

### **Install Environment:**

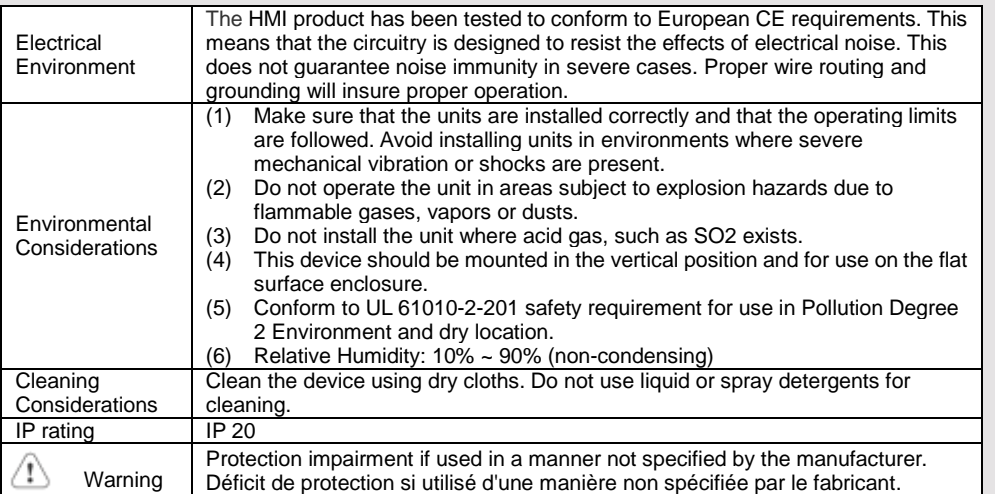

### **Unpacking the Unit 2**

Unpack and check the delivery. If damage is found, please contact the supplier.

**NOTE: Place the operator panel on a stable surface during installation. Dropping it or letting it fall may cause damage.**

- The package includes: (1) Installation Instruction, 2-sided A4 \*1
- (2) cMT-G02 \*1
- (3) Power Connector \*1
- (4) Antenna 2dBi

#### **Installation Instructions 3**

Rail mounting: DIN rail 35mm

Panel mounting: Use two M4 or #8 panhead screws, mounting hole size is 4.6mm

Plan for adequate space around the unit and inside the enclosure, for ventilation and cables. Consider the heat from other devices inside the enclosure. The ambient temperature around the unit must be  $0 \sim$ 50°C

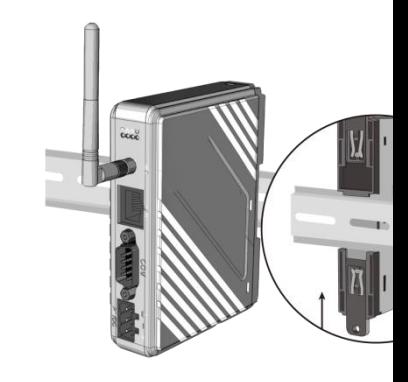

### **Power Connections 4**

Power Connector Specifications: Wire AWG: 24~12 Wiring Conductor Minimum Tempe Screw Torque: 4.5 lbf-in (max.) Copper conduct only.

Spécifications du connecteur d'alir AWG de fil: 24 ~ 12 Température minimale du conduct Couple de vis: 4.5 lbf-in (max.) Conducteur en cuivre seulement

### **NOTE:**

**1. Connect positive DC line to ground to the '-' terminal.**

### **System Settings 5**

There are two ways to connect cMT-C Connect through Ethernet 1: Connect Pro on your computer, open Download cMT-G02.

Connect through Wi-Fi: Please set the After connecting cMT-G02 successful cMT-G02.

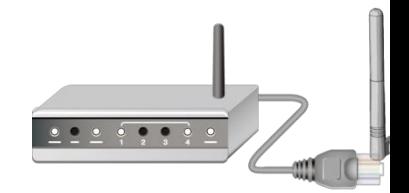

Click the System Settings button and configure cMT-G02.

The interface can be used to download or upload project files.

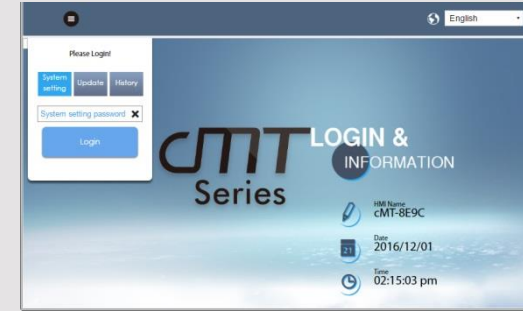

### **EasyBuilder Pro Software Settings 6**

Launch EasyBuilder Pro software, select your project file, press F7 shortcut key to open the download dialog box: Select Ethernet > IP tab > Enter your HMI IP > Click Download to download this project file to HMI. ( Please refer to EasyBuilder Pro User Manual for software operation details ) This device is preloaded with more secured EasyWeb 2.0 and thus requires EasyBuilder Pro V6.04.01 or later. For further assistance, please contact our distributor.

#### **Communication Connections 7**

**NOTE: COM2 and COM3 [RS485] 2W support MPI 187.5K, please use one at a time.**

**9 Pin, Male, D-sub COM1 [RS232] COM2 [RS485] COM3 [RS485]**

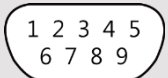

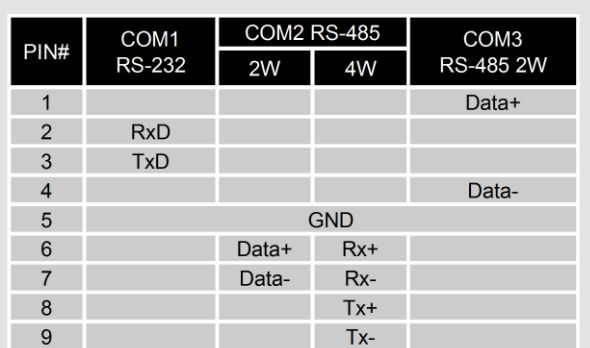

#### **Restore Factory Default 8**

Press and hold on the Default button on the unit for more than 15 seconds to restore factory default. The IP setting will be restored to default: Ethernet 1: DHCP Wi-Fi: DHCP

Please note that the projects and data stored in the unit are all cleared after pressing this button.

#### **Battery Replacement 9**

Battery Specification: UL Certification Battery, Type CR1220, Rated 3V, Max. Abnormal Charging Current 10mA, Working Temperature: max. 70°C

Battery replacement shall be performed by qualified personnel (engineer) only and care must be taken when handling lithium batteries. For more information on battery replacement and disposal considerations, please refer to the following link:

http://www.weintek.com/download/MT8000/eng/FAQ/FAQ\_103\_Replace\_Battery\_en.pdf

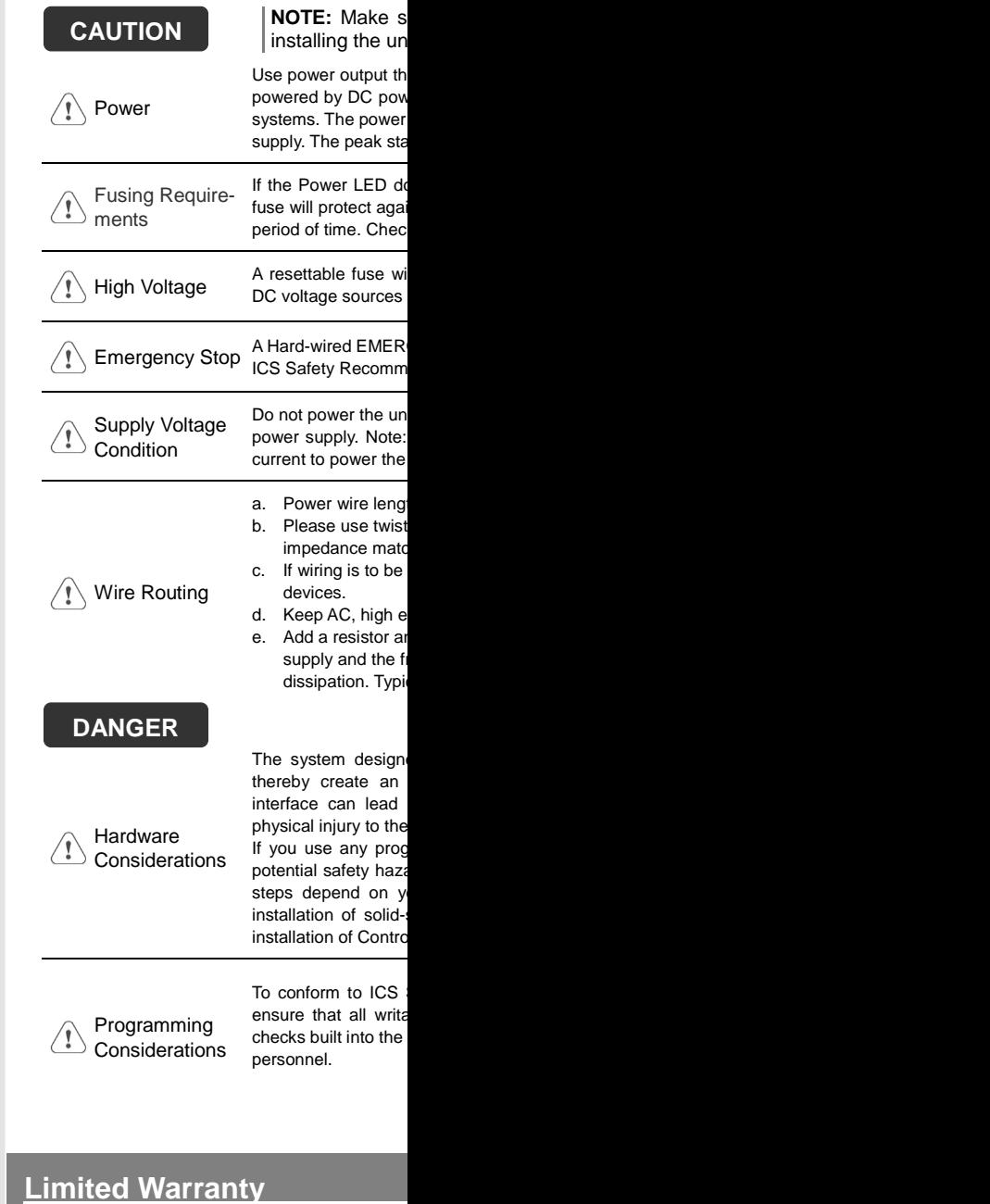

This product is limited warranted ag The proven defective product will e This warranty shall not cover any po (a) Out of warranty period which is 12 month (b) Damage caused by Force Majeure, accident  $\overline{c}$  Product has been repaired or taken apart (d) Products whose identification markings h